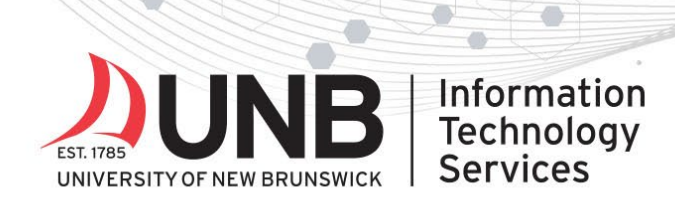

## www.unb.ca

## **Set up the Microsoft Authenticator App for Multi-Factor Authentication (MFA) using two devices**

**IMPORTANT:** Use two devices to complete these instructions.

- Your smartphone or tablet to download the authenticator app on (i.e. the one you'll be using for MFA)
- A computer or secondary device to follow the setup instructions (e.g. your UNB laptop)

#### *Note: these instructions were created using an iOS device; screenshots may differ slightly for Android.*

1. On your mobile device: Download the Microsoft Authenticator app by searching for "Microsoft Authenticator app" in your app store or use these links: *[iOS](https://apps.apple.com/ca/app/microsoft-authenticator/id983156458) | [Android](https://play.google.com/store/apps/details?id=com.azure.authenticator&hl=en) | Windows* 

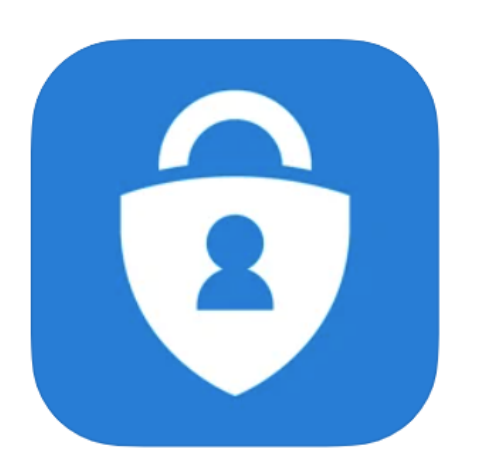

### **Microsoft Authenticator (4+)**

Protects your online identity **Microsoft Corporation** 

#8 in Productivity **★★★★★** 4.8 • 62.4K Ratings

Eree

- 2. Once the app is downloaded, set your mobile device aside.
- 3. On your computer: Open an incognito/private browsing window in your web browser. Go to any UNB M365 service [\(like email\)](http://www.outlook.com/unb.ca) and log in with your **UNBloginID@unb.ca** (don't forget the @unb.ca) and **password** if prompted (*if you're already logged in to M365, you won't need to log in*).

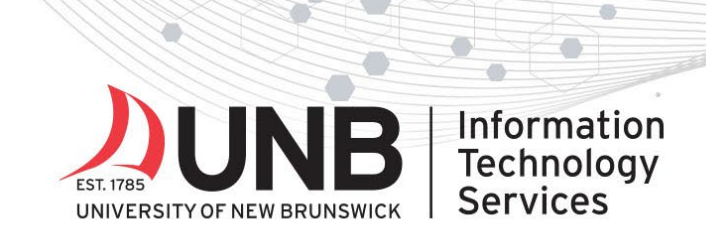

- www.unb.ca/its
- 4. You'll be prompted with a "more information required" screen. Click **Next**.

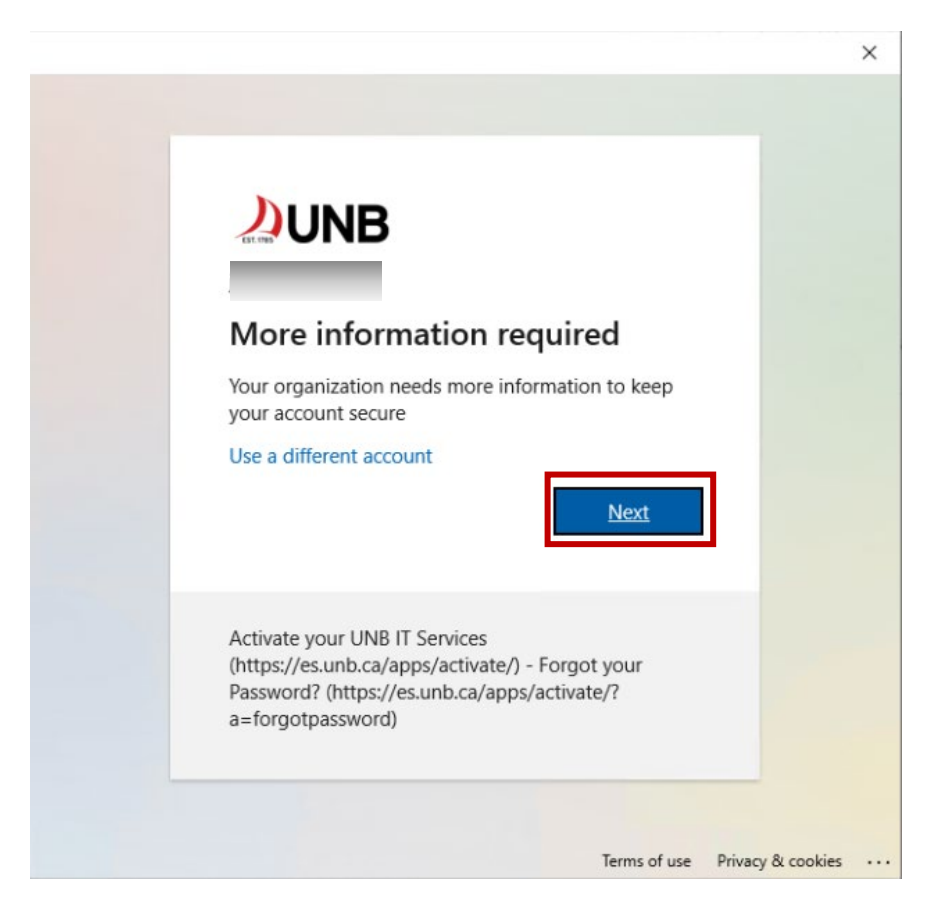

- 5. Go back to your mobile device and open the Authenticator app you downloaded.
- 6. When prompted, choose **Scan QR code** (NOT sign in with Microsoft). If you've used the app before, you won't be prompted. Instead, from the app home screen, press **+ Add Account > Work or school account** to open the QR code scanner.

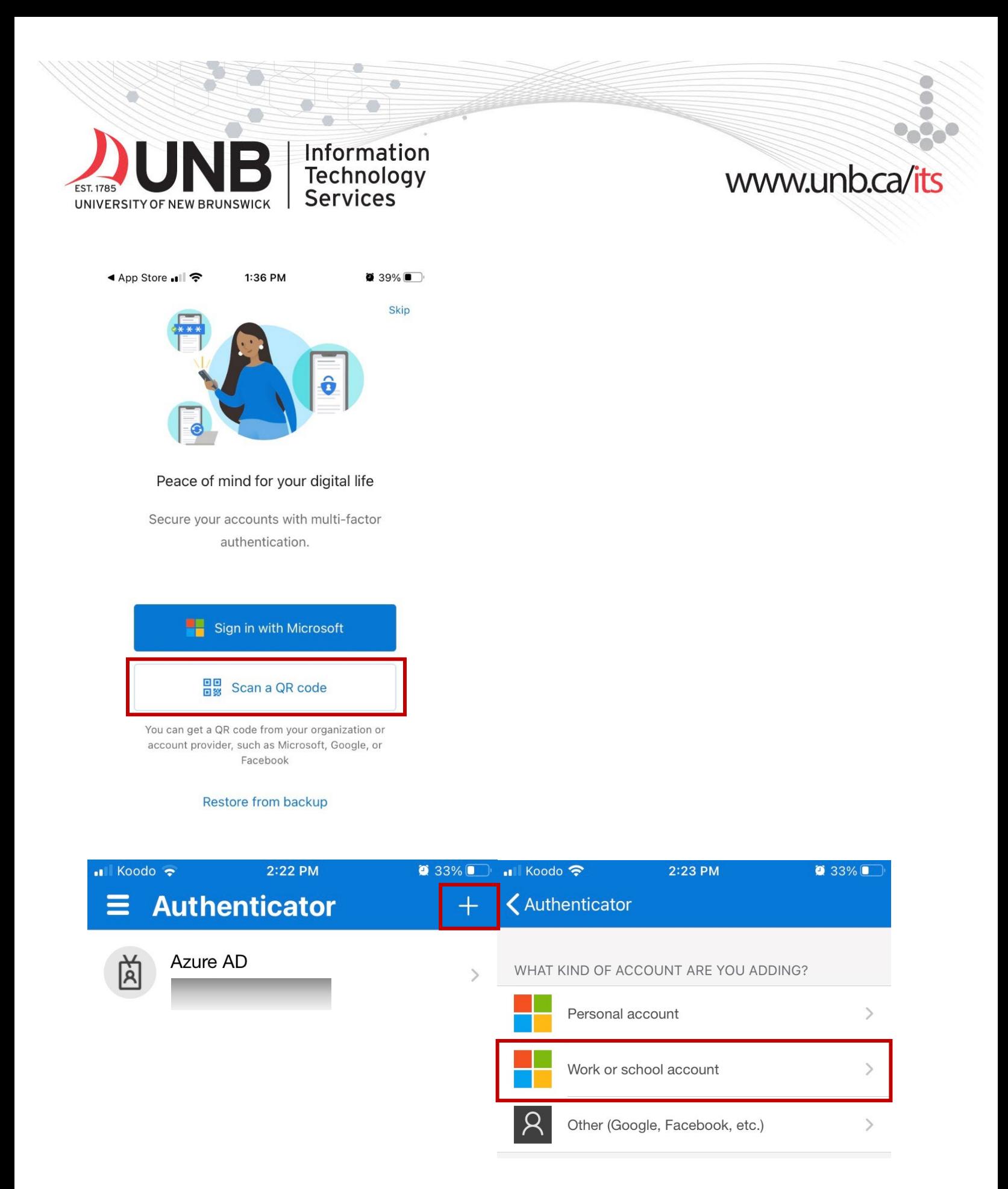

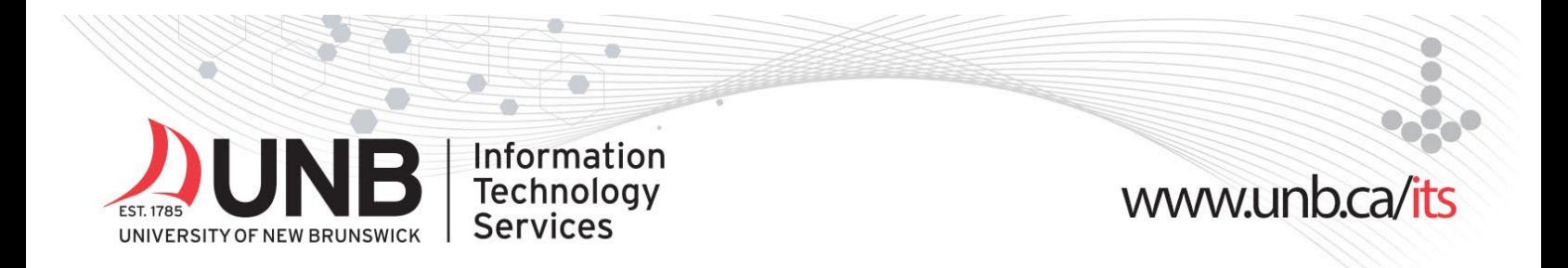

7. Click "**OK**" on any prompts you receive (e.g. allow Authenticator to access your camera, data usage & app lock).

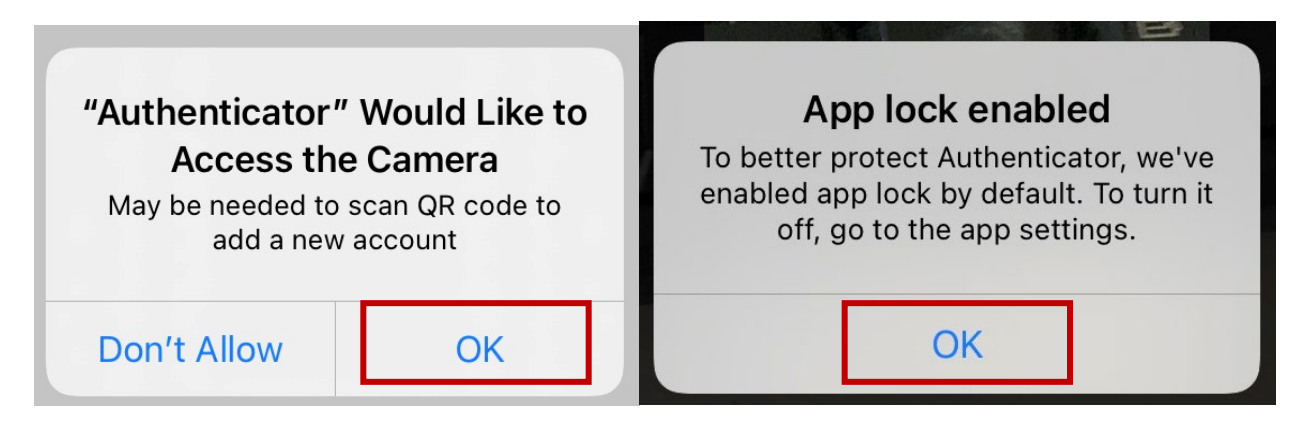

8. Go back to your computer and click **Next** through the Microsoft Authenticator screens until you see a **QR code**. Using your Authenticator app on your mobile device, scan the QR code to connect the app to your account.

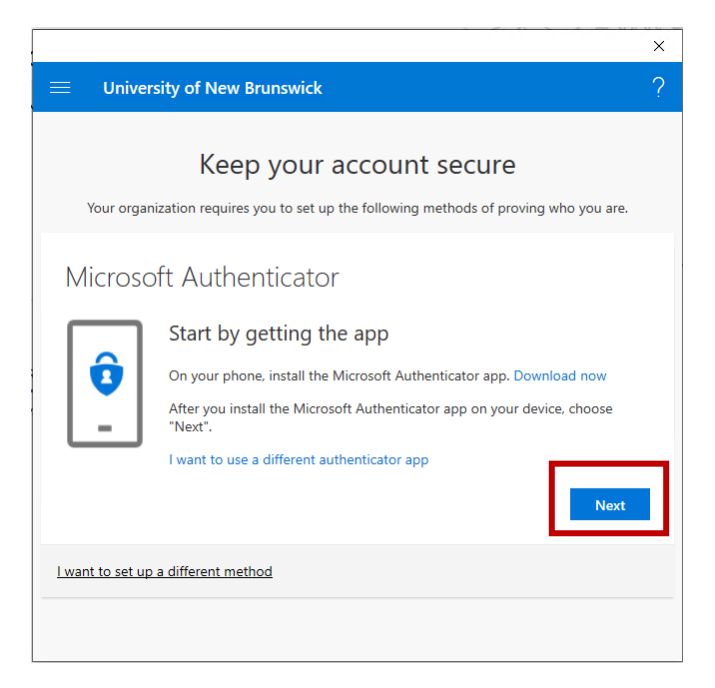

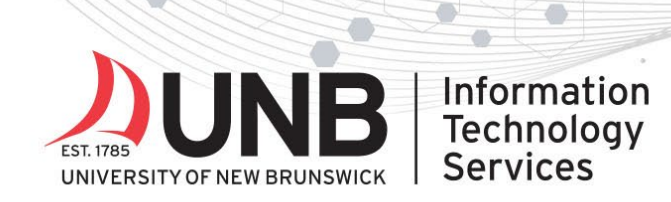

Can't scan image?

# 

**59 AM** QR code

er will display a QR code

ode manually

Ō.

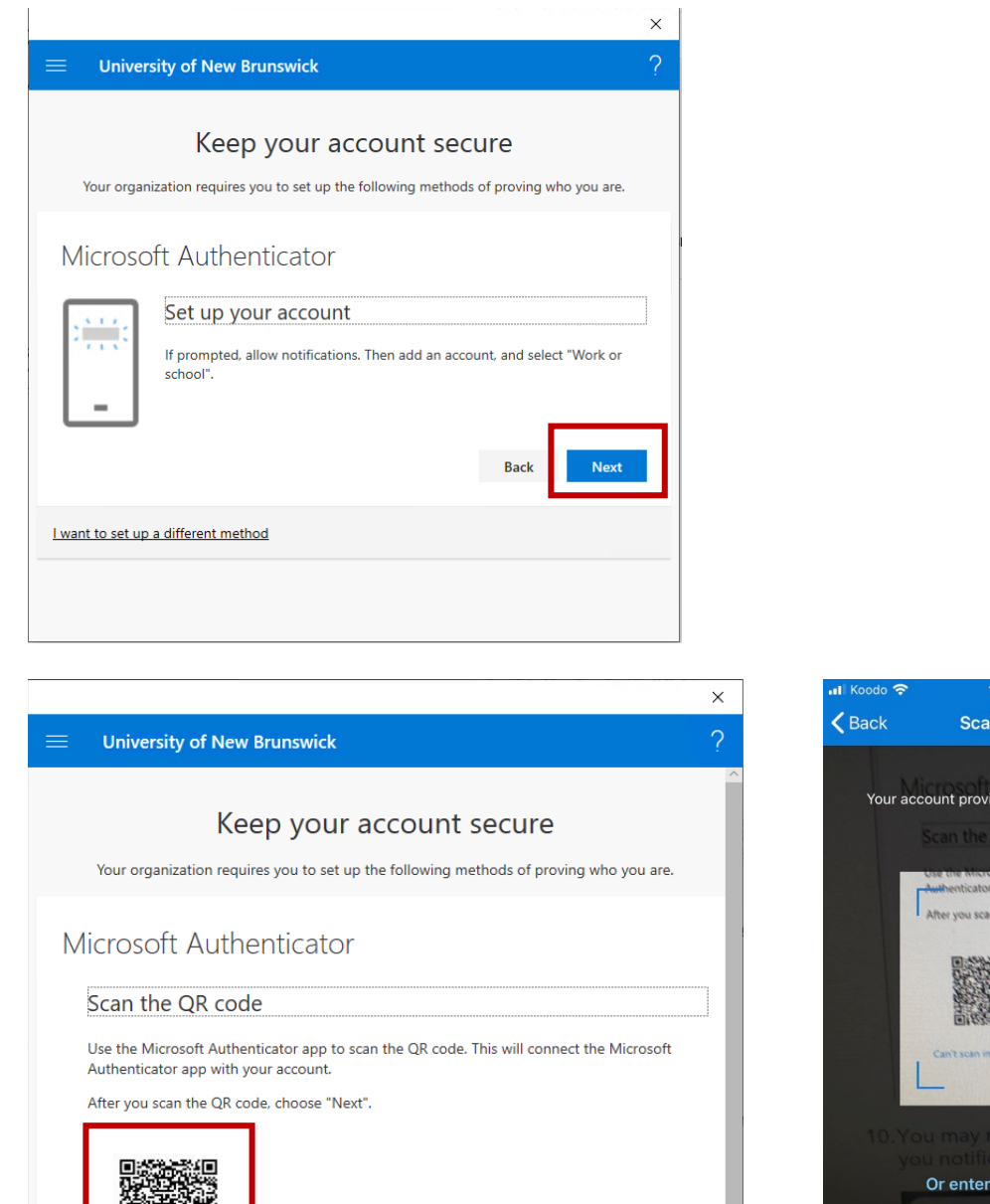

9. You may receive a prompt on your mobile device saying Authenticator would like to send you notifications. We recommend selecting **Allow**.

Next

Back

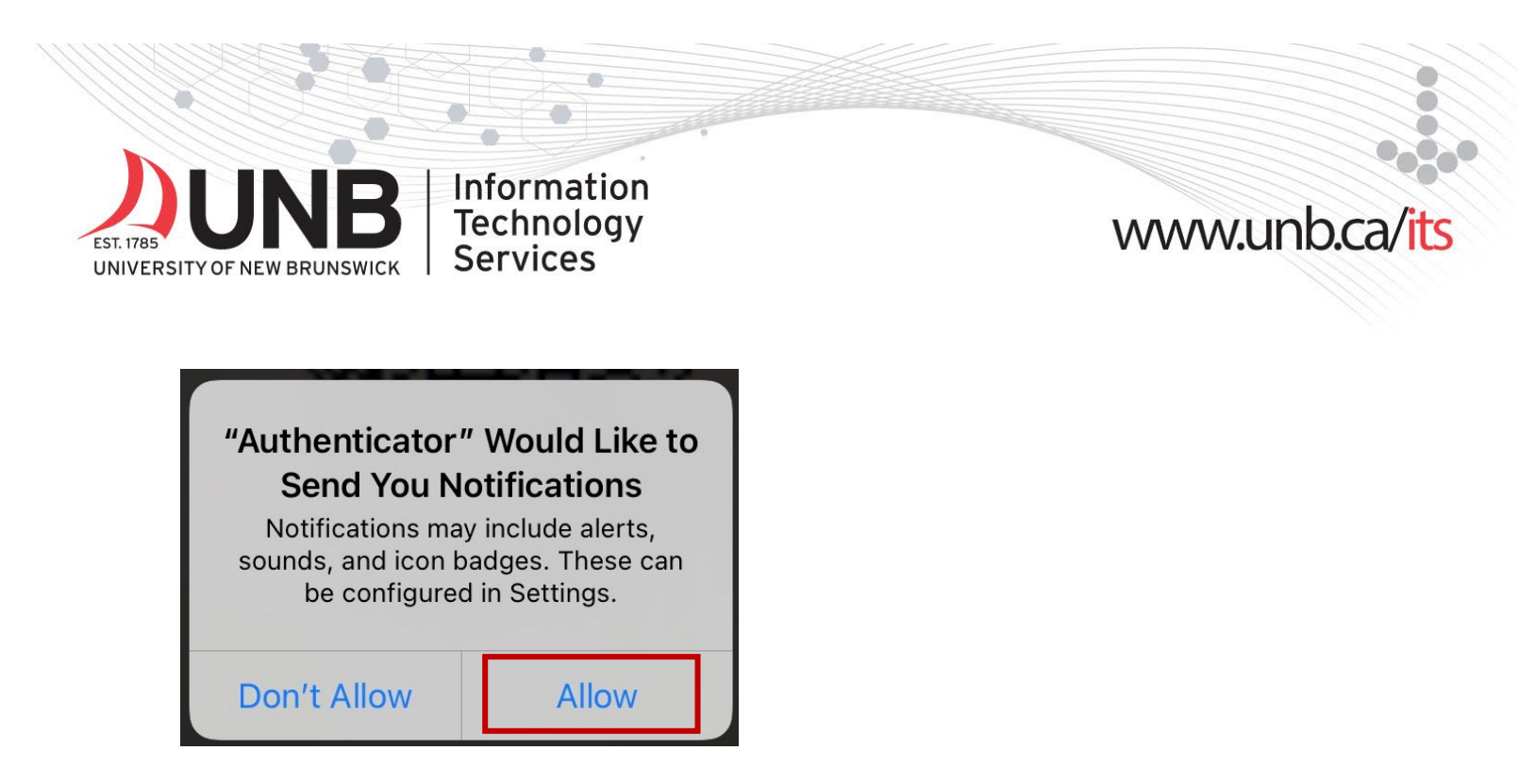

10.Go back to your computer and click **Next** to send a test notification to the Authenticator app. A 2- or 3-digit number will display on your computer screen. On your mobile device, enter this number in the space provided in the Authenticator app and click 'Yes'.

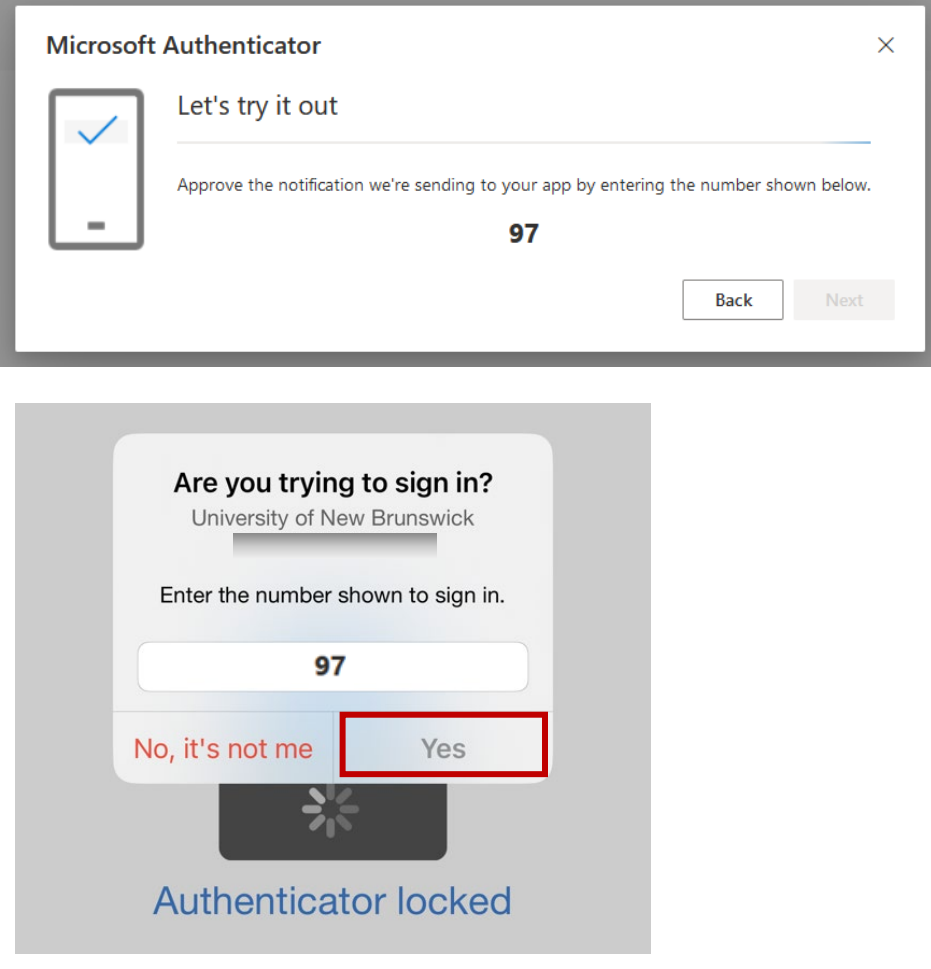

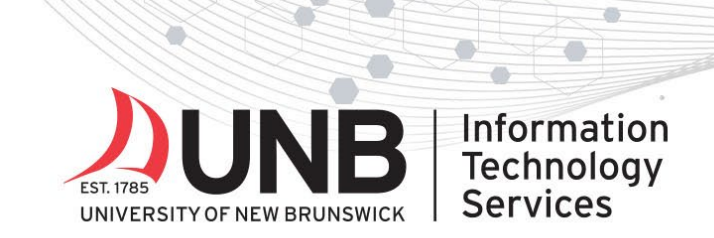

# www.unb.ca/

11.Once you've approved the notification, on your computer, click **Next**.

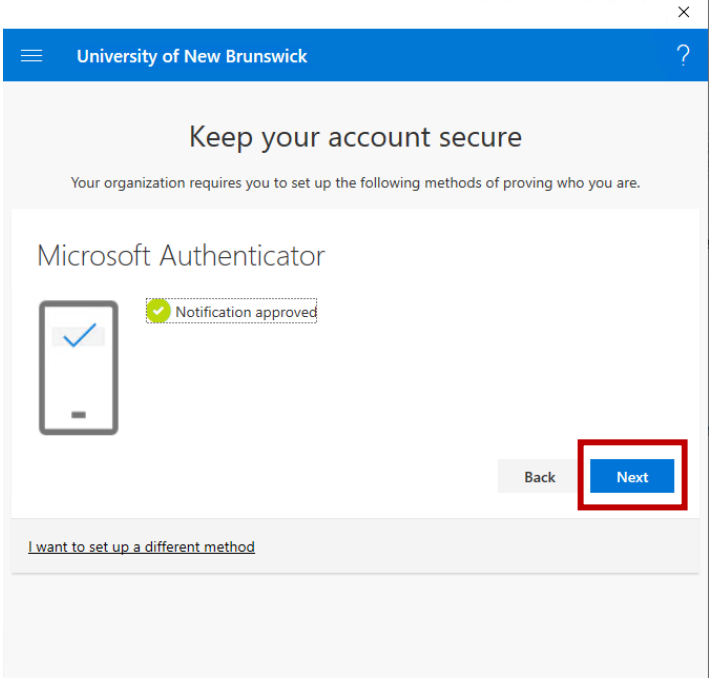

12.Click **Done.** You now need to set up your backup MFA method (see advisory).

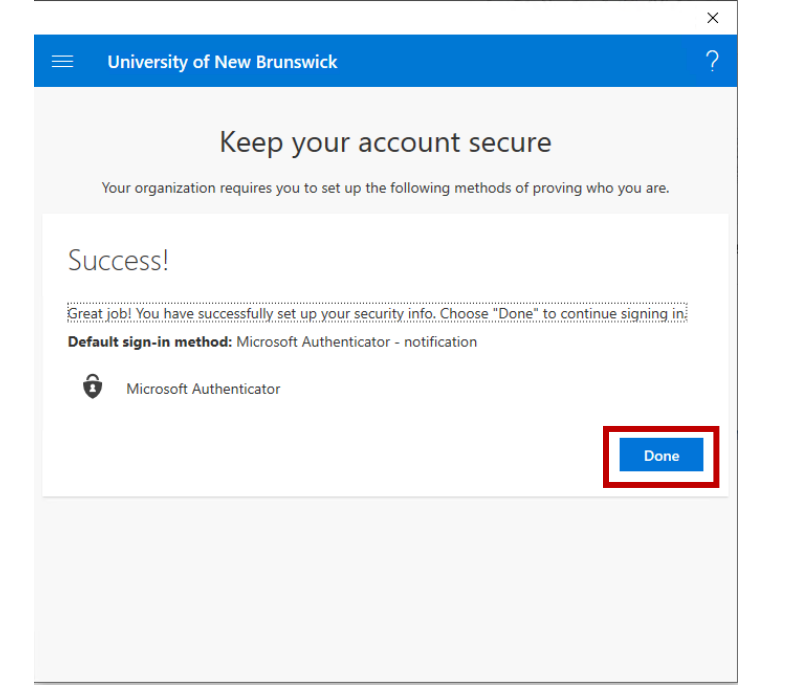

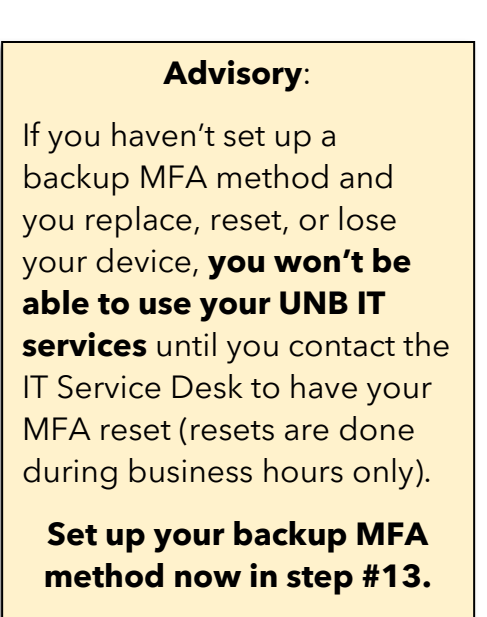

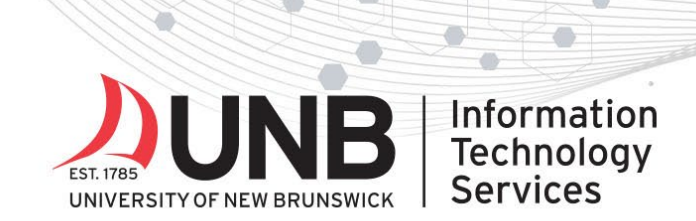

# www.unb.ca

#### **To set up your backup MFA method:**

13. On your computer, click your initials in the upper right-hand corner of the web browser window and choose '**View account**'. (If you already closed your browser or logged out, go to https://myaccount.microsoft.com and log in again with your **UNBloginID@unb.ca** and **UNB password** and approve the MFA notification if prompted.)

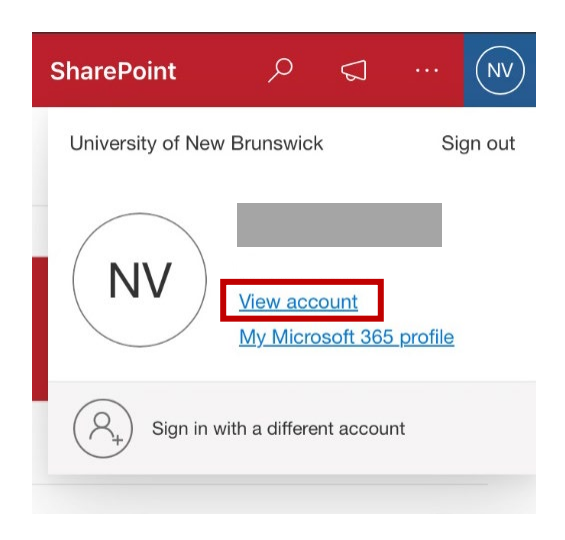

14.In the Security info section, click **Update Info >**

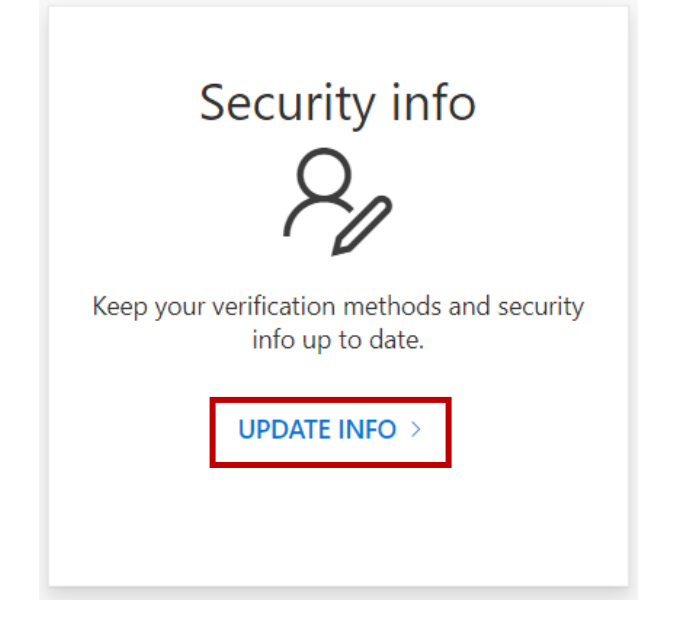

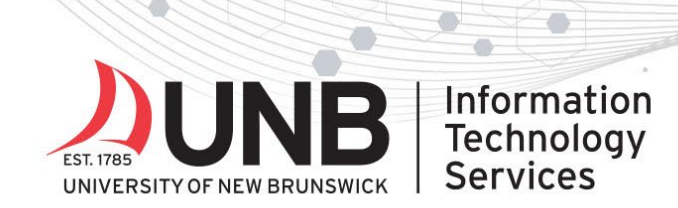

# www.unb.ca

#### 15.Click **+ Add sign-in method**.

### Security info

These are the methods you use to sign into your account or reset your password.

Default sign-in method: Microsoft Authenticator - notification Change

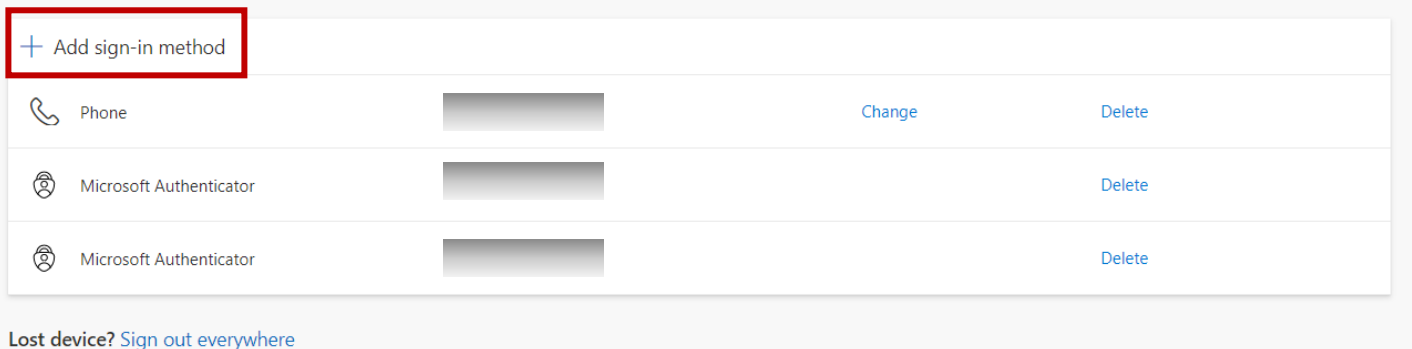

16.Choose the backup MFA method you want to add from the dropdown (you can add up to five backup MFA methods per account):

Options:

- *Text message (SMS):* (receive text messages with a one-time code to enter when prompted for MFA):
	- Choose **Phone** then click **Add** and follow the prompts [\(see detailed](https://unb.ca/_assets/documents/its/mfa-sms-setup.pdf) setup [instructions\)](https://unb.ca/_assets/documents/its/mfa-sms-setup.pdf).
- *Authenticator app on a second mobile device***:**
	- Choose **Authenticator app** then click **Add** and follow steps 1-12 above using your computer and second mobile device.
- *If you can't text with your phone or don't have a second mobile device*:
	- Choose **Security key** then click **Add** to setup a hardware security key (e.g. Yubikey 5 series) for MFA. Learn more about this MFA option on [UNB's MFA](https://unb.ca/its/mfa/index.html)  [website](https://unb.ca/its/mfa/index.html) under **Troubleshooting > I don't have a mobile device, how do I set up MFA?**

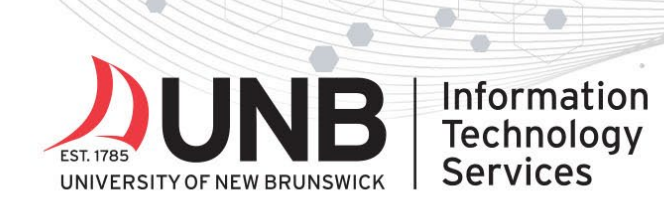

# 

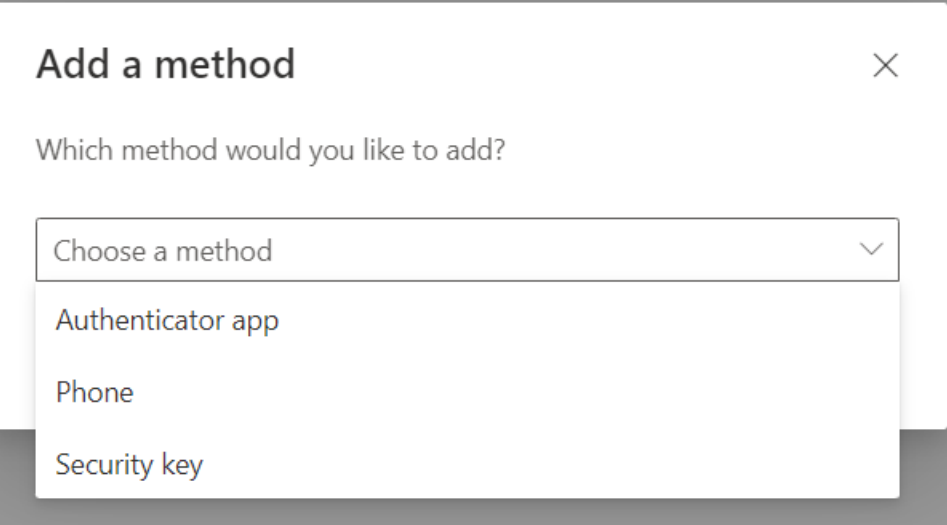

Need help or have questions? Contact the **IT Service Desk**.